### **REGISTRATION AND LOG-IN:**

- Access the GOVmotus™ application at **https://calfire.govmotus.org**
- First time users must register for an account using a valid email address. This should be done by the state agency and is recommended to be project specific.
- Fill out the Registration Form and hit **Submit.** (Your email address will serve as the User ID). You will receive a confirmation email of registration and can log-in with your email and password.

### **NAVIGATING YOUR DASHBOARD:**

- Your Dashboard contains a listing of your Permit Applications and Signature Requests.
- Select a **Permit Application** # to view the **Permit Application.**
- The My **Signatures Required** section will contain links to CAL FIRE Inspection Reports that require your signature.

# **APPLYING FOR A PERMIT**

- On the main top tool bar under **Permitting,** select **Permit Application.**
- Complete all Required Fields in the Permit Application and select **Submit Application.**
- Upload a Business Card by selecting **Choose File,** selecting the appropriate file, and then **Upload.** Select the **Next** button to go to the Plan Submittal Checklist.

**QUICK START GUIDE** 

**Public Users** 

- Select all items that are applicable to the submitted Plans, including the required items. Once completed, select **Submit.**
- You will receive a confirmation email of application submission with your **Permit Application#.**
- To Request Inspections once a Permit has been issued, select the **Permit Application#,** select **Request Inspections** in the Control Panel, select **Request** checkbox and enter a **Request Date,** then select **Request Inspections** button.

## **SIGNING INSPECTION REPORTS:**

- Select the Inspection Report matching the Permit # from the Dashboard. View the Inspection Report results.
- Select either **Sketch to Sign** or **Upload Signature Image** and complete your signature. Select **Submit Signature** to complete the signing process.

## **ADDITIONAL RESOURCES FOR HELP AND SUPPORT**

Help & Support is available in the menu at the top-right of your screen, including:

- **Help Videos:** Detailed video instructions, hosted on YouTube.
- **Quick-Start Guides:** Simple reference guides for completing certain tasks.
- **Contact Support:** Email: OSFMFireLifeSafetyGovMotus@fire.ca.gov or Call: (707) 676-3638.

In addition, definitions for each field can be found by selecting the  $\Omega$  symbol at the top of each section of the Permit Application.

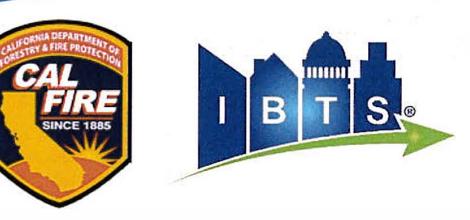